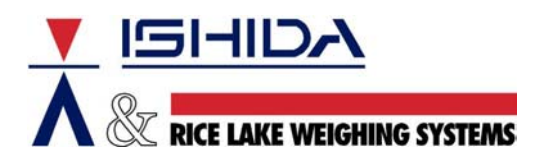

# **TECHNICAL BULLETIN**

Bulletin Number TB20050818

August 18, 2005

Product: ScaleLink Pro and Ishida System Scales

Issue: Tare Weight Conversions

Contents: Procedure to Adjust Tare Weights by a Factor of Ten

#### **Background**

Customers converting from Ishida AC-3000 Series or earlier scale models to the current AC-4000 Series and the SR-2000a touch screen scale may encounter problems with tare weights. The older scales were single-range weighing scales (0.01 Lb) compares to the newer scales, which are dual-range weighing scales (0.005 Lb). This increased accuracy affects the tare weights used by each PLU.

With three places after the decimal point tare weights must be input differently. For example, an old tare of 0.03 is now 0.030. In many cases the tares can be reduced which leads to increased revenue for the scale owner. With the previous example the new tare could be 0.025, which is a recovered weight of 0.005 for each package.

To accommodate the new, more accurate tares, the PLU file may have to be converted. The step-by-step instructions are listed below. Note that ScaleLink Pro allows single-range and dual-range scales to be intermixed. In this case, when the PLU file is read from a single-range scale tare weights will automatically convert to the dual-range specification.

#### **Procedure**

- 1. Open ScaleLink Pro and select the desired database or department.
- 2. In the **Tools** menu select **Export to Text File**.
- 3. Create a text file and save it where it can be used later.
- 4. Select the output parameters:
	- a. Set **File Contents** as *PLU*.
	- b. Set **File Format** as *Tab Delimited.*
	- c. Set **Description Test Format** as *Line by Line*.
	- d. Select the **Output Column Hearers?** box.
- 5. Close ScaleLink Pro.
- 6. Open a spreadsheet program such as Microsoft® Excel.
- 7. Locate and open the text file created in step 3 above.
- 8. When prompted for file conversion information, select the following:
	- a. Select the **Delimited** file type.
	- b. Select the **Tab** delimiter.
	- c. No other settings should be necessary.
- 9. Highlight and delete all columns other than "Plu\_No" and "Tare".
- 10. Add two columns:
	- a. Add a column with the header "Cmd" before the "Plu\_No" column.
	- b. Add a column with the header "Tare" after the existing "Tare" column.
- 11. In the "Cmd" column place the letter "U" in each cell of the list.

12. In the new "Tare" column enter the following formula for each cell: "=cell\*10", where "cell" refers to the location of the current tare value. Place this formula in each cell of the list. Note that if the tare weight is ten times too large then use the formula "=cell/10". See Figure 1 and Figure 2.

|   |     |        |      |             | F |  |
|---|-----|--------|------|-------------|---|--|
|   | Cmd | Plu_No | Tare | Tare        |   |  |
|   |     | 101    |      | $=$ $C2*10$ |   |  |
| З |     | 102    | 5    |             |   |  |
|   | U   | 103    | 2    |             |   |  |
| 5 | U   | 104    |      |             |   |  |
| հ | U   | 105    |      |             |   |  |
|   | U   | 106    | 2    |             |   |  |
| 8 | U   | 107    |      |             |   |  |
| 9 | U   | 108    |      |             |   |  |
|   |     | 109    | つ    |             |   |  |

Figure 1. Formula to multiply current tare weight by ten

|                | А   | $\overline{B}$ | $\overline{\mathbb{C}}$ | $\overline{D}$ | E | F | $\overline{G}$ | $\overline{H}$ |  |
|----------------|-----|----------------|-------------------------|----------------|---|---|----------------|----------------|--|
|                | Cmd | Plu_No         | Tare                    | Tare           |   |   |                |                |  |
| $\overline{2}$ | U   | 1002           | 5                       | 50             |   |   |                |                |  |
| 3              | U   | 1004           | 7                       | 70             |   |   |                |                |  |
| 4              | U   | 1006           | 12                      | 120            |   |   |                |                |  |
| 5              | U   | 1007           | 4                       | 40             |   |   |                |                |  |
| 6              | U   | 1008           | 8                       | 80             |   |   |                |                |  |
| 7              | U   | 1010           | 3                       | 30             |   |   |                |                |  |
| 8              | U   | 1011           | $\overline{5}$          | 50             |   |   |                |                |  |
| 9              | U   | 1012           | 6                       | 60             |   |   |                |                |  |
| 10             | U   | 1014           | 10                      | 100            |   |   |                |                |  |
| 11             | U   | 1015           | 5                       | 50             |   |   |                |                |  |
| 12             | U   | 1016           | 7                       | 70             |   |   |                |                |  |
| 13             | U   | 1018           | 3                       | 30             |   |   |                |                |  |
| 14             | U   | 1020           | 8                       | 80             |   |   |                |                |  |
| 15             | U   | 1022           | 7                       | 70             |   |   |                |                |  |
| 16             | U   | 1024           | 4                       | 40             |   |   |                |                |  |
| 17             | U   | 1026           | 11                      | 110            |   |   |                |                |  |
| 18             |     |                |                         |                |   |   |                |                |  |
| 19             |     |                |                         |                |   |   |                |                |  |
| 20             |     |                |                         |                |   |   |                |                |  |
| 21             |     |                |                         |                |   |   |                |                |  |
| 22             |     |                |                         |                |   |   |                |                |  |

Figure 2. Original tare and increased tare

- 13. Save the file as a text format file.
- 14. Close the file.
- 15. Reopen the file using the same conversion information as in step 8 above. Note that this is necessary to remove the formulas.
- 16. Delete the column with the incorrect tare weights. See Figure 3.

|            | А   | B      | $\overline{C}$ | D | E | F | G | H |           |
|------------|-----|--------|----------------|---|---|---|---|---|-----------|
| 1          | Cmd | Plu No | Tare           |   |   |   |   |   |           |
| 2          | U   | 1002   | 50             |   |   |   |   |   |           |
| 3          | U   | 1004   | 70             |   |   |   |   |   |           |
| $\sqrt{4}$ | U   | 1006   | 120            |   |   |   |   |   |           |
| 5          | U   | 1007   | 40             |   |   |   |   |   |           |
| 6          | U   | 1008   | 80             |   |   |   |   |   |           |
| 7          | U   | 1010   | 30             |   |   |   |   |   |           |
| 8          | U   | 1011   | 50             |   |   |   |   |   |           |
| 9          | U   | 1012   | 60             |   |   |   |   |   |           |
| 10         | U   | 1014   | 100            |   |   |   |   |   |           |
| 11         | U   | 1015   | 50             |   |   |   |   |   |           |
| 12         | U   | 1016   | 70             |   |   |   |   |   |           |
| 13         | U   | 1018   | 30             |   |   |   |   |   |           |
| 14         | U   | 1020   | 80             |   |   |   |   |   |           |
| 15         | U   | 1022   | 70             |   |   |   |   |   |           |
| 16         | U   | 1024   | 40             |   |   |   |   |   |           |
| 17         | U   | 1026   | 110            |   |   |   |   |   |           |
| 18         |     |        |                |   |   |   |   |   |           |
| 19         |     |        |                |   |   |   |   |   |           |
| 20         |     |        |                |   |   |   |   |   | الله<br>ح |

Figure 3. Modified tare weights

- 17. Save and close the file in a text format.
- 18. Reopen ScaleLink Pro.
- 19. In the **Tools** menu select **Import from Text File**.
- 20. Select the file with the modified tare weights.
- 21. Select the input parameters (see Figure 4):
	- a. Do not select the **Send to Scales?** box.
	- b. Set **File Contents** or **Import Data** as *PLU*.
	- c. Set **Operation** as *Updates* (if available).
	- d. Set **File Format** as *Tab Delimited.*
	- e. Set **Description Test Format** as *Line by Line*.
- 22. Click OK.
- 23 The message "Date import completed" is displayed. If an error message is shown refer to the **Notes** section below.
- 24. Confirm the tare weights are correct.
- 25. Send the PLU file to the scales as needed.

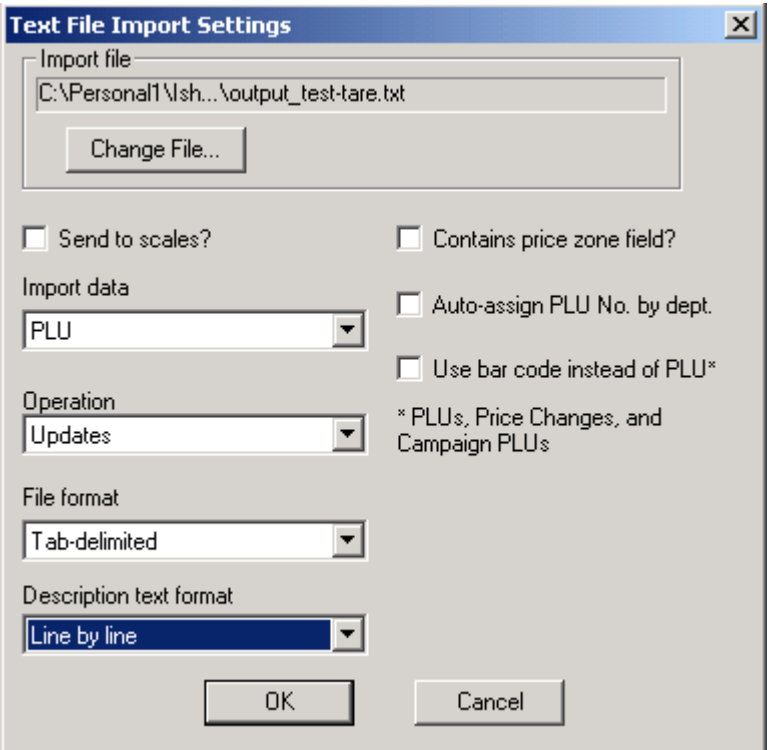

Figure 4. Text File Import Settings

## **Notes**

If importing the file is unsuccessful, check the following.

- 1. Immediate failure
	- a. Check the header line for proper spelling, correct case, and extra blank characters or unidentified columns.
	- b. Confirm the proper settings were selected on the import screen:
		- i. Comma or Tab delimited
		- ii. Line by Line import format.
- 2. Failure after some processing

Review the partial list of imported PLUs and then check the file being imported for invalid data. Specifically check the last PLU imported or the first item that was not imported.

### **Reference**

ScaleLink Pro User Guide version 3.24, section 8.1 "Text File Import"